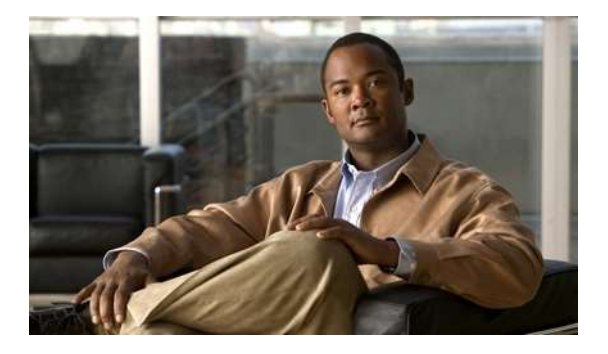

# **Cisco Unified Computing System (UCS), version 3.1(2b)**

# **Common Criteria Operational User Guidance and Preparative Procedures**

**Version 1.0**

**22 March, 2017**

# **Table of Contents**

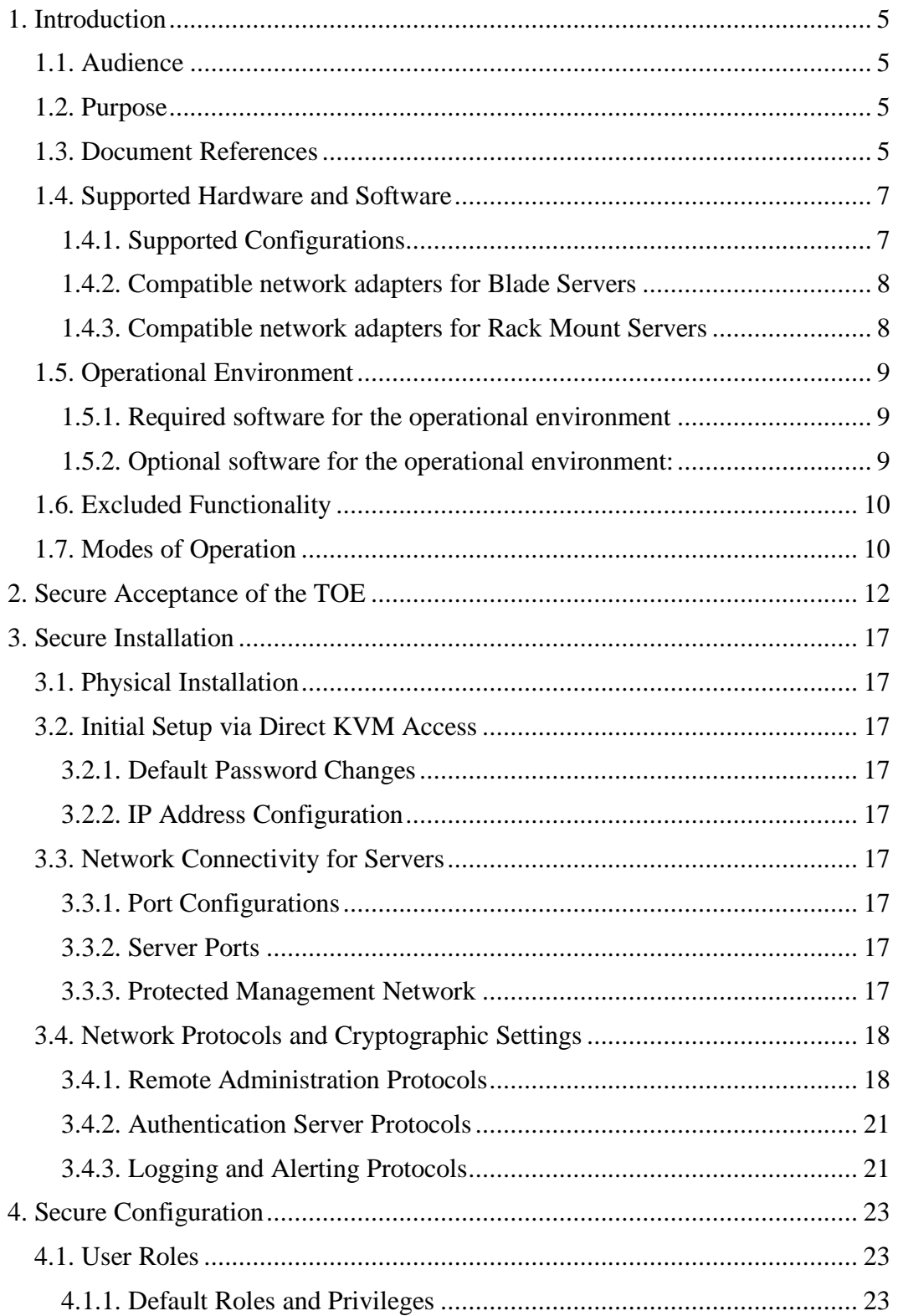

#### Cisco UCS 3.1(2b) Common Criteria Guidance Procedures

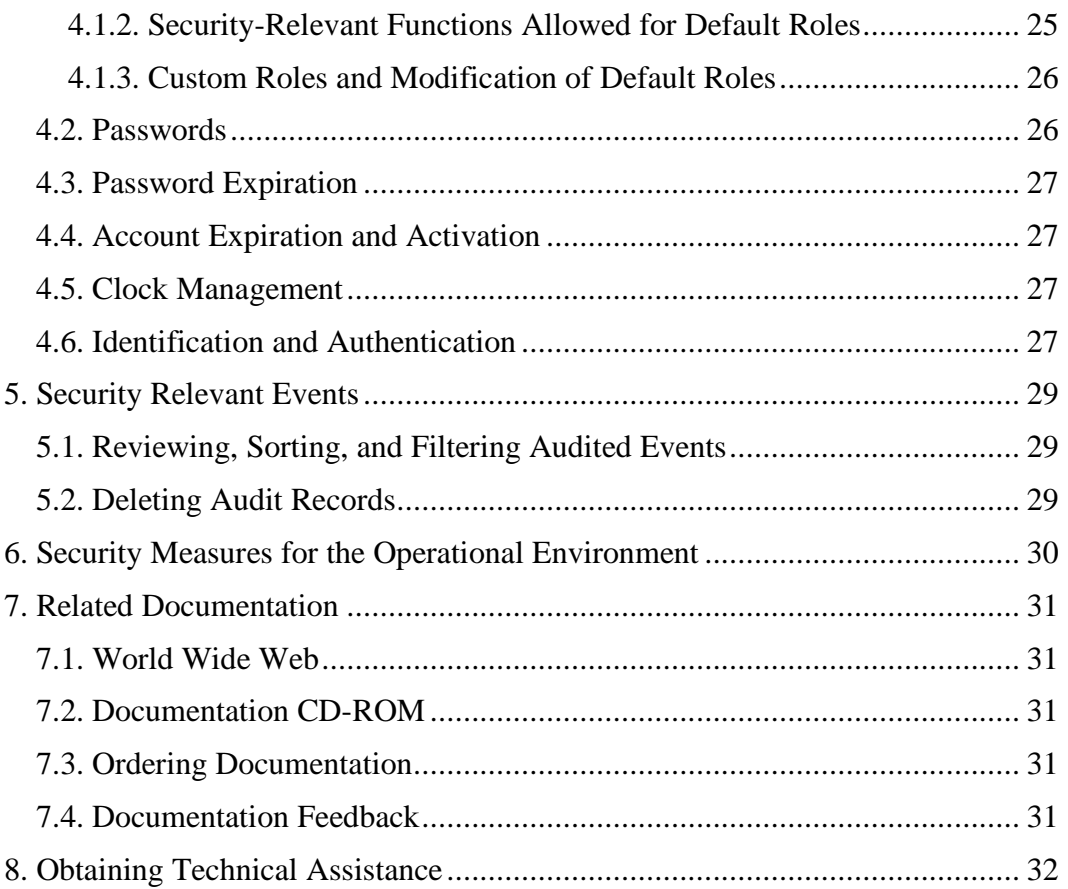

#### **DOCUMENT INTRODUCTION**

This document provides supporting evidence for an evaluation of a specific Target of Evaluation (TOE), the Cisco Unified Computing System with Cisco UCS Manager, version 3.1(2b). This Operational User Guidance with Preparative Procedures addresses the administration of the TOE software and hardware and describes how to install, configure, and maintain the TOE in the Common Criteria evaluated configuration.

Copyright<sup>®</sup> 2017 Cisco Systems

# <span id="page-4-0"></span>**1. Introduction**

This Operational User Guidance with Preparative Procedures documents the administration of the Cisco Unified Computing System with Cisco UCS Manager, version 3.1(2b) TOE certified under Common Criteria.

## <span id="page-4-1"></span>*1.1. Audience*

This document is written for administrators configuring the TOE. This document assumes that you are familiar with the basic concepts and terminologies used in internetworking, and understand your network topology and the protocols that the devices in your network can use, that you are a trusted individual, and that you are trained to use the operating systems on which you are running your network.

## <span id="page-4-2"></span>*1.2. Purpose*

This document is the Operational User Guidance with Preparative Procedures for the Common Criteria evaluation. It was written to highlight the specific TOE configuration and administrator functions and interfaces that are necessary to configure and maintain the TOE in the evaluated configuration. This document is not meant to detail specific actions performed by the administrator but rather is a road map for identifying the appropriate locations within Cisco documentation to get the specific details for configuring and maintaining UCS operations.

## <span id="page-4-3"></span>*1.3. Document References*

This document makes reference to several Cisco Systems documents. The documents used are shown below.

Link to all configuration guides: [http://www.cisco.com/c/en/us/support/servers](http://www.cisco.com/c/en/us/support/servers-unified-computing/ucs-manager/products-installation-and-configuration-guides-list.html)[unified-computing/ucs-manager/products-installation-and-configuration-guides](http://www.cisco.com/c/en/us/support/servers-unified-computing/ucs-manager/products-installation-and-configuration-guides-list.html)[list.html](http://www.cisco.com/c/en/us/support/servers-unified-computing/ucs-manager/products-installation-and-configuration-guides-list.html)

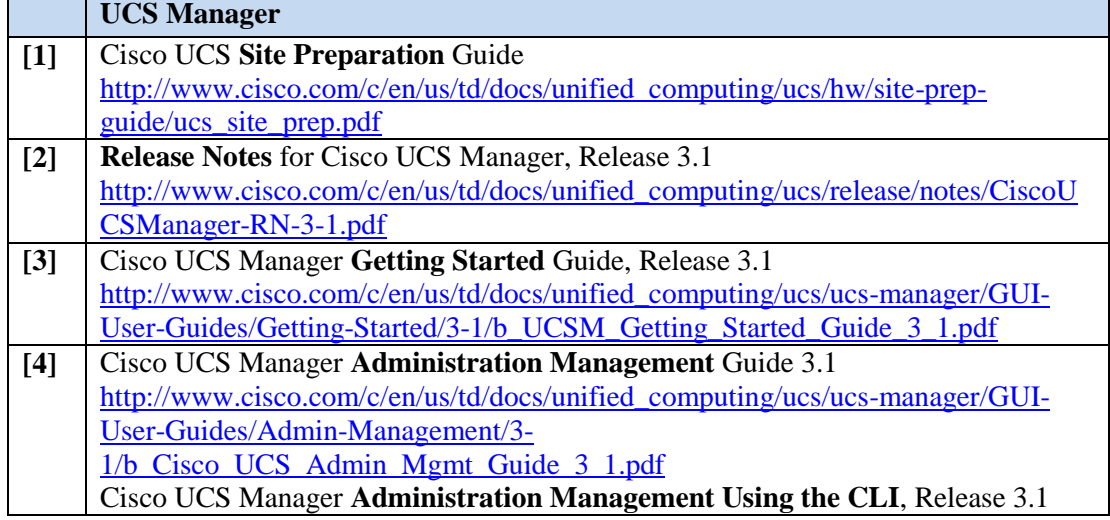

#### **Table 1: Document References**

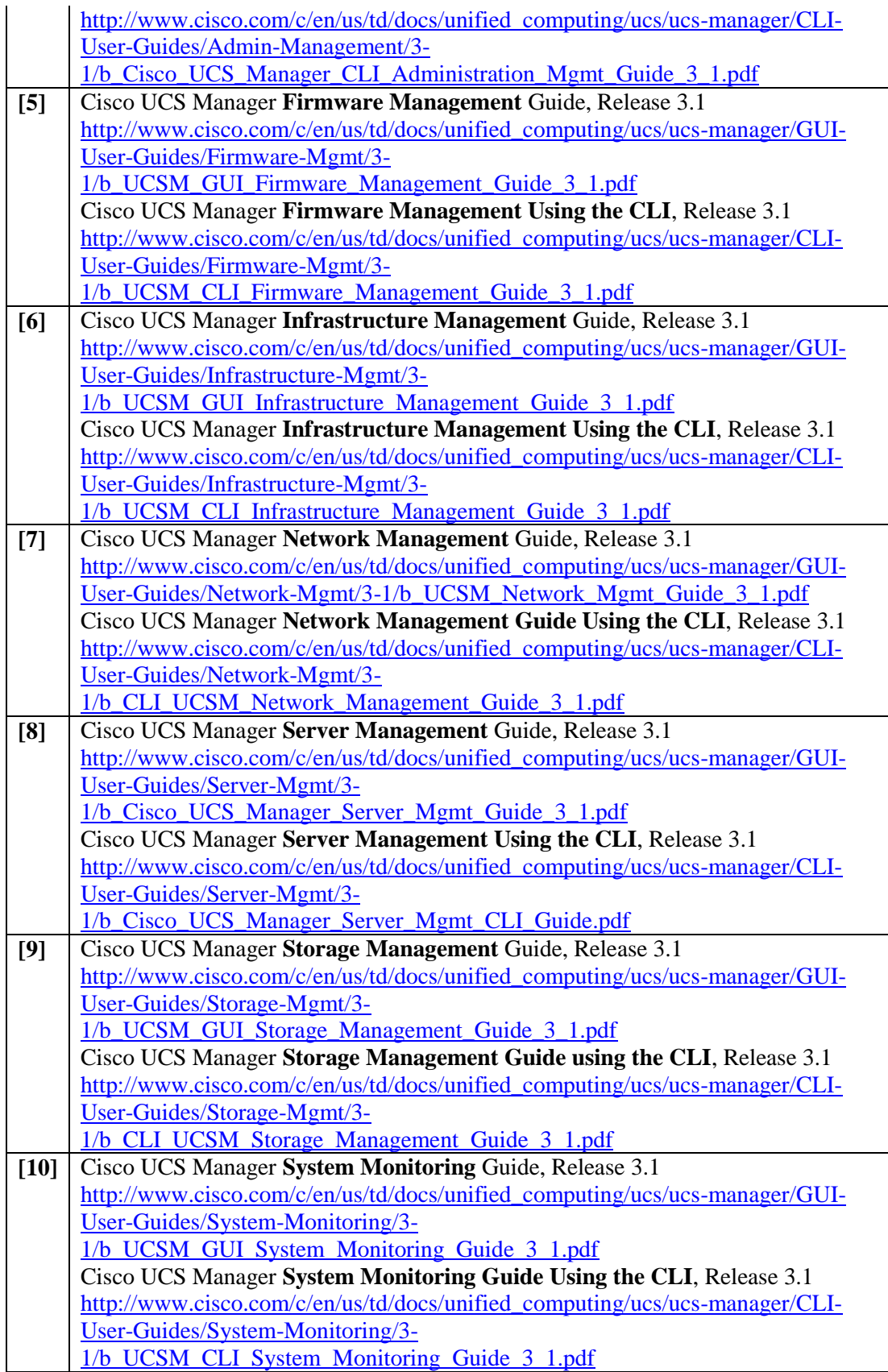

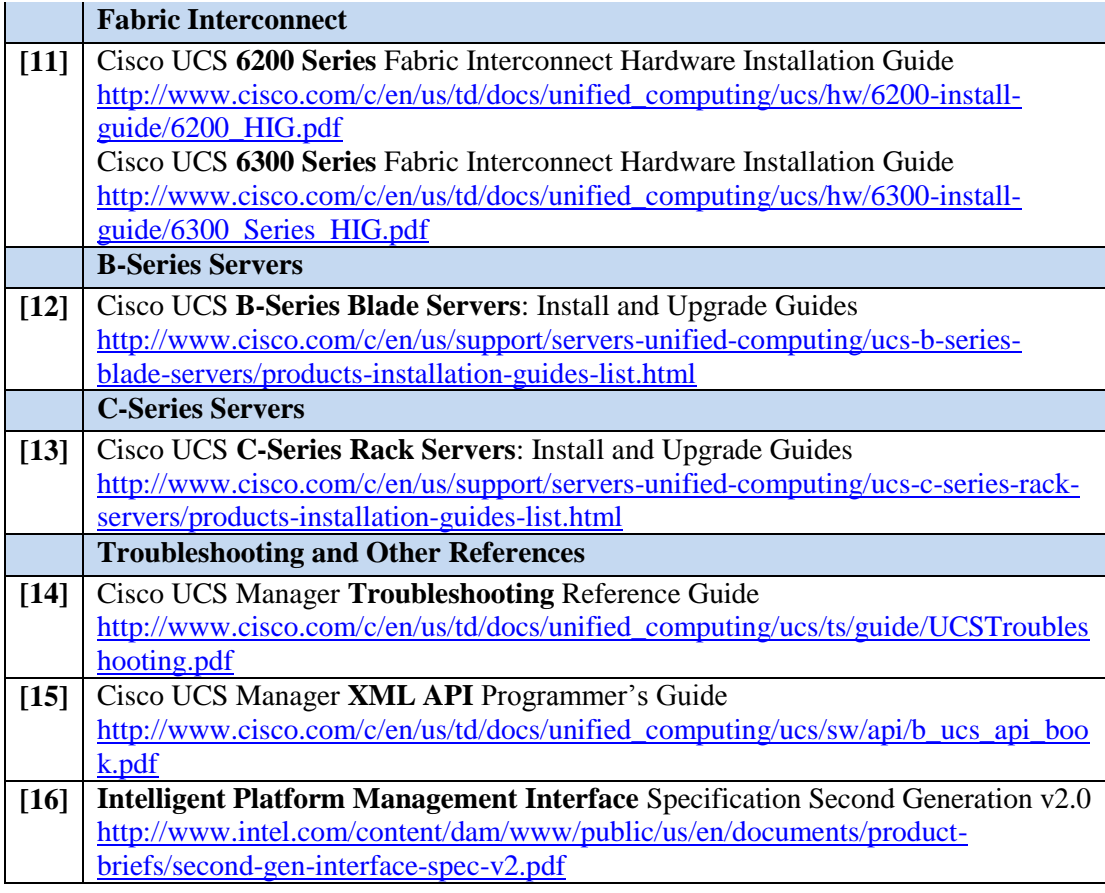

## <span id="page-6-0"></span>*1.4. Supported Hardware and Software*

Only the following hardware and software listed below is compliant with the Common Criteria EAL2 evaluation. Using hardware not specified invalidates the secure configuration. Likewise, using any software version other than the evaluated software listed below will invalidate the secure configuration.

#### <span id="page-6-1"></span>**1.4.1. Supported Configurations**

- Cisco UCS Manager (UCSM) components
	- o One or more Cisco UCS Fabric Interconnects [6248UP, 6296UP, 6332, or 6332-16UP (for use with C-Series or B-Series Servers), or 6324 (for use in the 5108 Blade Server Chassis)]
		- Cisco UCS Manager release 3.1(2b)
- Server and Fabric Extenders (with software loaded from the UCSM bundle)
	- o Blade server configurations:
		- One or more Cisco UCS 5108 Chassis with:
			- One or more Cisco UCS Fabric Extenders (2204XP, 2208XP, or 2304)
- One or more Cisco UCS Blade Servers (B200 M3, B200 M4, B260 M4, B420 M3, B420 M4, or B460 M4)
- o Rack-Mount Server configurations:
	- One or more Cisco Nexus 2232PP Fabric Extenders
	- One or more Cisco UCS Rack Servers (C220 M3, C220 M4, C240 M3, C240 M4, or C460 M4)

#### <span id="page-7-0"></span>**1.4.2. Compatible network adapters for Blade Servers**

- Cisco UCS VIC 1240
- Cisco UCS VIC 1280
- Cisco UCS VIC 1340
- Cisco UCS VIC 1380
- Cisco UCS 82598KR-10 Gigabit Ethernet Network Adapter
- Cisco UCS M71KR-Q QLogic Converged Network Adapter
- Cisco UCS M71KR-E Emulex Converged Network Adapter
- Cisco UCS M81KR Virtual Interface Card
- Cisco UCS M72KR-Q QLogic Converged Network Adapter
- Cisco UCS M72KR-E Emulex Converged Network Adapter
- Cisco UCS M61KR-I Intel Converged Network Adapter
- Cisco UCS NIC M51KR-B Broadcom BCM57711 Network Adapter

#### <span id="page-7-1"></span>**1.4.3. Compatible network adapters for Rack Mount Servers**

- Cisco UCS VIC 1225
- Cisco UCS VIC 1225T
- Cisco UCS VIC 1285
- Cisco UCS P81E Virtual Interface Card
- Emulex OneConnect Universal Converged Network Adapter
- QLogic QLE8152 Dual Port 10 Gb Ethernet to PCIe Converged Network Adapter
- Cisco UCS X520 Intel Converged Network Adapter
- Broadcom NetXtreme II 5709 Quad Port Ethernet PCIe Adapter Card with TOE and iSCSI HBA
- Broadcom NetXtreme II 57711 Dual Port 10 Gb Ethernet PCIe Adapter Card with TOE and iSCSI HBA
- Emulex LightPulse LPe11002 4 Gbps Fibre Channel PCI Express Dual Channel HBA
- QLogic SANblade QLE2462, Dual Port 4 Gbps Fibre Channel to PCI Express HBA

#### <span id="page-8-1"></span><span id="page-8-0"></span>*1.5. Operational Environment*

#### **1.5.1. Required software for the operational environment**

- The GUI client applet of the Cisco UCS Manager (UCSM) is a Java-based application that allows remote administration of UCSM over TLS. The applet, which is part of the TOE, requires Sun JRE 1.6 or later, which is part of the IT environment. Note that that UCS Manager runs on the Fabric Interconnect component of the UCS system and the management workstation is used to connect to the UCS and run the UCSM client applet (the Java-based GUI). The UCS Manager uses web start<sup>1</sup> to present the GUI and supports the following web browsers:
	- o Microsoft Internet Explorer 9.0 or higher
	- o Mozilla Firefox 7.0 or higher
	- o Google Chrome 14.0 or higher
- The UCS system must be separated from public/untrusted networks by an application-aware firewall such that remote access to the TOE's management interface is prohibited from untrusted networks and only allowed from trusted networks.

#### <span id="page-8-2"></span>**1.5.2. Optional software for the operational environment:**

- SSHv2 Client: UCSM can be managed remotely via SSHv2.
- Web browser: UCSM can be managed remotely using TLS/HTTPS. The web browser should be configured to only support TLSv1.2, and must support ciphersuites that include RSA, AES, and SHA.
- SNMPv3 Client: UCSM can be managed remotely via SNMPv3.
- Remote Authentication Server: A RADIUS, TACACS+, or LDAP server is an optional component for use with the TOE.
- SNMPv3 Server: An SNMPv3 server is an optional component for use with the TOE.
- Syslog Server: A syslog server is required for receiving and reviewing audit messages of failed administrative actions. Successful actions are logged to the local audit logs as well as to the remote syslog server. Failed authentication attempts are not logged to the local audit log, but are sent to a remote syslog server.
- NTP Server: An NTP server is an optional component of the operational environment that would allow for synchronizing the TOE clocks with an external time source.

 $\overline{a}$ 

<sup>&</sup>lt;sup>1</sup> Java Web Start is a network deployment method for standalone Java applications. Note that although the deployment to the administrator's browser is dynamic, the version deployed is a static version associated with the TOE.

## <span id="page-9-0"></span>*1.6. Excluded Functionality*

Stand-alone configuration of the C-Series (Rack Mount) Servers is not supported; C-Series servers must be managed by UCS Manager.

Telnet is disabled by default and must remain disabled in the evaluated configuration, SSH must be used instead.

CIM XML is disabled by default, and must remain disabled in the evaluated configuration.

All other functionality is supported in the evaluated configuration.

## <span id="page-9-1"></span>*1.7. Modes of Operation*

UCSM has two categories of operation: booting; and normal operation.

- When booting, the UCSM normal boot sequence can be interrupted by someone with direct local access to the serial console port. When the boot sequence is interrupted, UCSM presents a loader prompt, allowing the administrator to enter the image to be booted, then UCSM presents a boot prompt that allows the administrator to perform basic maintenance tasks like resetting the admin password. None of the network ports are operational while UCSM is booting. For further detail, refer to "Troubleshoot Firmware" in **[5]**.
	- o A form of the booting mode is the initial setup, which provides prompts for basic setup information such as IP address. Setup mode is entered automatically on a switch which has no configuration. Setup mode is accessible initially only via the serial console port, and can be completed through the serial connection via CLI, or can be completed through HTTPS (TLS1.0, TLS1.1, and TLS1.2) via GUI after providing basic network configuration for the management port (an IP address, subnet, etc.). No other network services are operational during setup. For further information, refer to "Configure Fabric Interconnects" in **[3]**.
- There are two forms of normal operation: standalone; and clustered. For further information, refer to "Configuration Options" and other related sections in **[3]**.
	- o In a standalone configuration, only one IP address and the subnet mask are used for the single management port on the single fabric interconnect running a single instance of UCSM.
	- o In a cluster configuration, a pair of clustered fabric interconnects use the following three IP addresses in the same subnet: Management port IP address for fabric interconnect A; Management port IP address for fabric interconnect B; and the Cluster IP address. Both fabric interconnects in a cluster configuration must go through the initial setup process. The first fabric interconnect to be set up must be enabled for a cluster

configuration. Then, when the second fabric interconnect is set up, it detects the first fabric interconnect as a peer fabric interconnect in the cluster. To use the cluster configuration, the two fabric interconnects must be directly connected together using Ethernet cables between the L1  $(L1-to-L1)$  and L2  $(L2-to-L2)$  high availability ports, with no other fabric interconnects in between. This allows the two fabric interconnects to continuously monitor the status of each other and quickly know when one has failed. The two instances of Cisco UCS Manager communicate across a private network between the L1 and L2 Ethernet ports on the fabric interconnects. Configuration and status information is communicated across this private network to ensure that all management information is replicated.

- **Note:** When the clustered pair of FI are "UCS Mini" models (UCS 6324) no cabling is required because the L1 and L2 interfaces are internal and connect directly to the chassis backplane.
- **Note:** Clustered FI are to be deployed in close proximity to each other such that the network cables between them are protected by a single physically secure environment that protects both FI.

# <span id="page-11-0"></span>**2. Secure Acceptance of the TOE**

In order to ensure the correct TOE is received, the TOE should be examined to ensure that that is has not been tampered with during delivery.

Verify that the TOE software and hardware were not tampered with during delivery by performing the following actions:

**Step 1** Before unpacking the TOE, inspect the physical packaging the equipment was delivered in. Verify that the external cardboard packing is printed with the Cisco Systems logo and motifs. If it is not, contact the supplier of the equipment (Cisco Systems or an authorized Cisco distributor/partner).

**Step 2** Verify that the packaging has not obviously been opened and resealed by examining the tape that seals the package. If the package appears to have been resealed, contact the supplier of the equipment (Cisco Systems or an authorized Cisco distributor/partner).

**Step 3** Verify that the box has a white tamper-resistant, tamper-evident Cisco Systems bar coded label applied to the external cardboard box. If it does not, contact the supplier of the equipment (Cisco Systems or an authorized Cisco distributor/partner). This label will include the Cisco product number, serial number, and other information regarding the contents of the box.

**Step 4** Note the serial number of the TOE on the shipping documentation. The serial number displayed on the white label affixed to the outer box will be that of the device. Verify the serial number on the shipping documentation matches the serial number on the separately mailed invoice for the equipment. If it does not, contact the supplier of the equipment (Cisco Systems or an authorized Cisco distributor/partner).

**Step 5** Verify that the box was indeed shipped from the expected supplier of the equipment (Cisco Systems or an authorized Cisco distributor/partner). This can be done by verifying with the supplier that they shipped the box with the courier company that delivered the box and that the consignment note number for the shipment matches that used on the delivery. Also verify that the serial numbers of the items shipped match the serial numbers of the items delivered. This verification should be performed by some mechanism that was not involved in the actual equipment delivery, for example, phone/FAX or other online tracking service.

**Step 6** Once the TOE is unpacked, inspect the unit. Verify that the serial number displayed on the unit itself matches the serial number on the shipping documentation and the invoice. If it does not, contact the supplier of the equipment (Cisco Systems or an authorized Cisco distributor/partner). Also verify that the unit has the following external identification:

**Table 2: Evaluated Products and their External Identification**

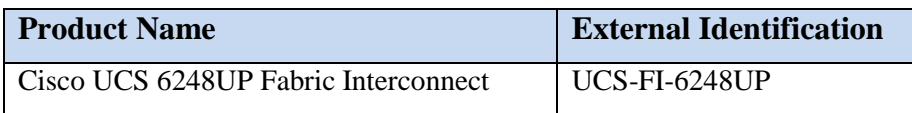

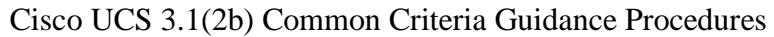

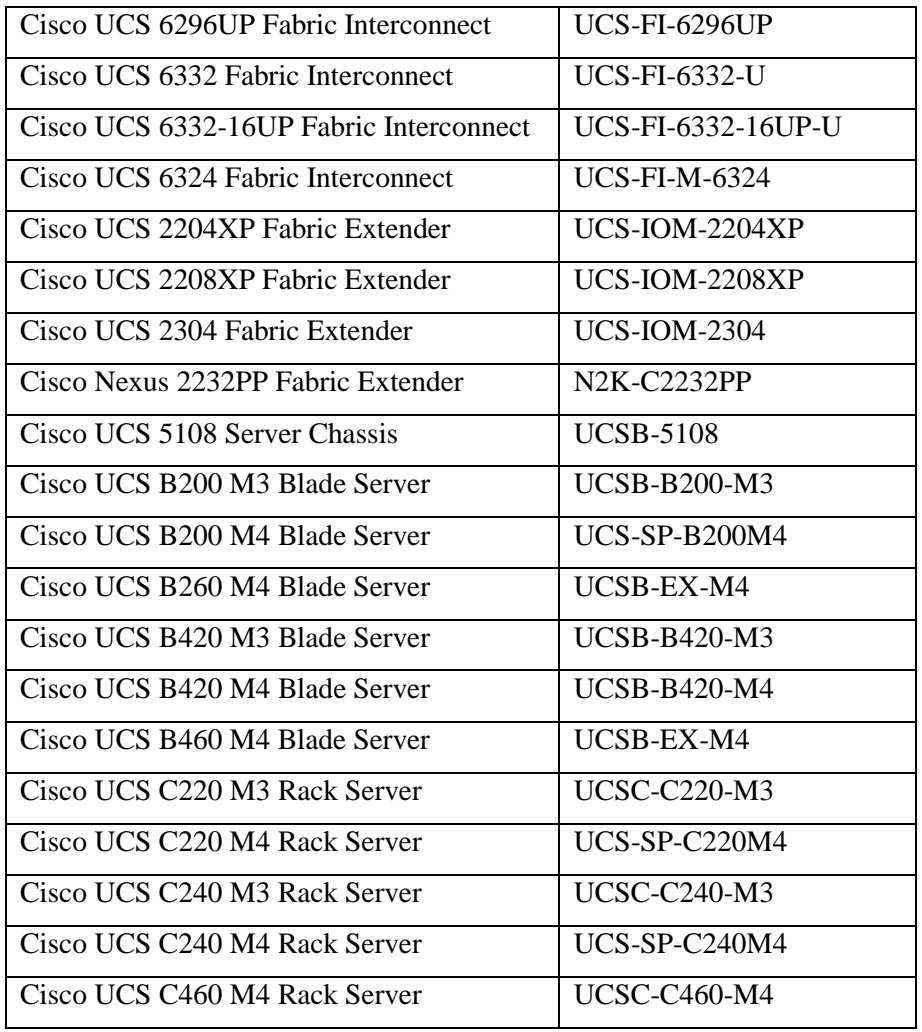

**Step 7** Approved methods for obtaining a Common Criteria evaluated software images:

- Download the Common Criteria evaluated software image file from Cisco.com onto a trusted computer system. Software images are available from Cisco.com at the following: [http://www.cisco.com/cisco/web/download/index.html.](http://www.cisco.com/cisco/web/download/index.html)
- The TOE ships with the correct software images installed.

**Step 8** Once the file is downloaded, verify that it was not tampered with by using an SHA512 checksum utility (such as 'sha512sum' on Linux) to compute the SHA512 checksum for the downloaded file and comparing this with the checksum for the image listed in Table 5 below. If the checksums do not match, contact Cisco Technical Assistance Center (TAC) [http://tools.cisco.com/ServiceRequestTool/create/launch.do.](http://tools.cisco.com/ServiceRequestTool/create/launch.do)

**Step 9** The end-user must confirm once the TOE has booted that they are indeed running the evaluated version.

- For all Fabric Interconnect models, use the "**show version**" command to display which image is "Active". Refer to "Manage Firmware through Cisco UCS Manager" in **[5]**. Example:
	- o connect local-management
		- **show version**
		- $\bullet$  exit
	- o connect nxos
		- **show version**
		- $\blacksquare$  exit
- For all Fabric Extender models, use "**show version**". Example:
	- o scope chassis [chassis number]
		- scope iom [a or b]
			- show version
- For the 5108 chassis, use the "**show firmware**" command. Example:
	- o scope chassis [chassis number]
		- **show firmware**
- For B-Series servers, use the UCS Manager GUI to determine the active version, or use the "**show firmware**" command from via the CLI to display which image is "Active". Refer to "Manage Firmware through Cisco UCS Manager" in **[5]**. Example:
	- o [Start from "scope chassis" listed above.]
		- scope server [server number]
			- show firmware
- For C-Series servers, use the "**show server firmware**" command to ensure the correct firmware version is running. If the correct firmware version is not loaded, or not active refer to "Manage Firmware through Cisco UCS Manager" in **[5]**. Example:
	- o show server firmware

**Table 3: Software Image Bundle for UCS Manager (infrastructure bundles)**

| Release             | 3.1(2b)                                                   |  |
|---------------------|-----------------------------------------------------------|--|
| Filename            | $ucs-k9-bundle-infra.3.1.2b.A.bin$                        |  |
| <b>Release Date</b> | 17-SEP-2016                                               |  |
| Description         | The UCS Infrastructure Software Bundle contains: - NX-OS  |  |
|                     | software for the UCS 6200 Fabric Interconnects - Firmware |  |

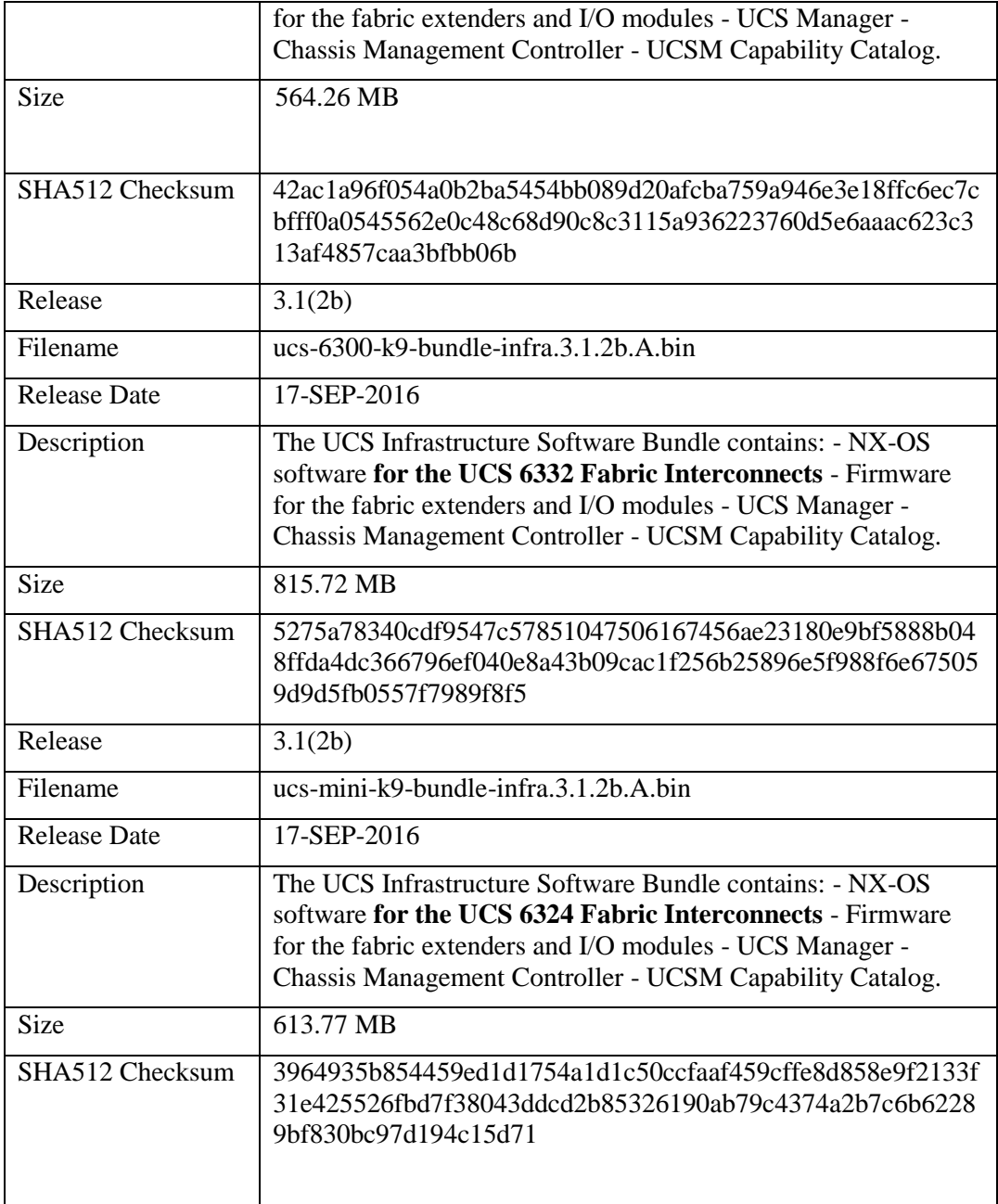

#### **Table 4: Software Image Bundle for UCS B-Series Servers and Adapters**

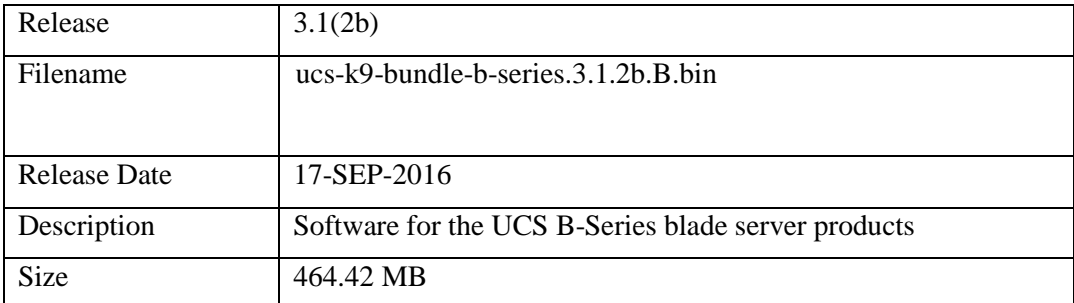

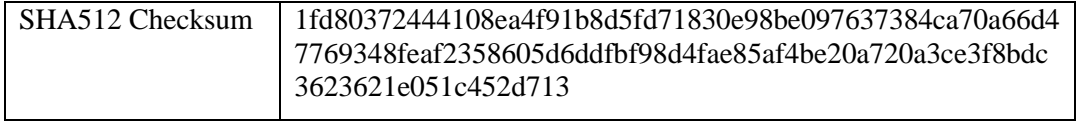

#### **Table 5: Software Image Bundle for UCS C-Series Servers and Adapters**

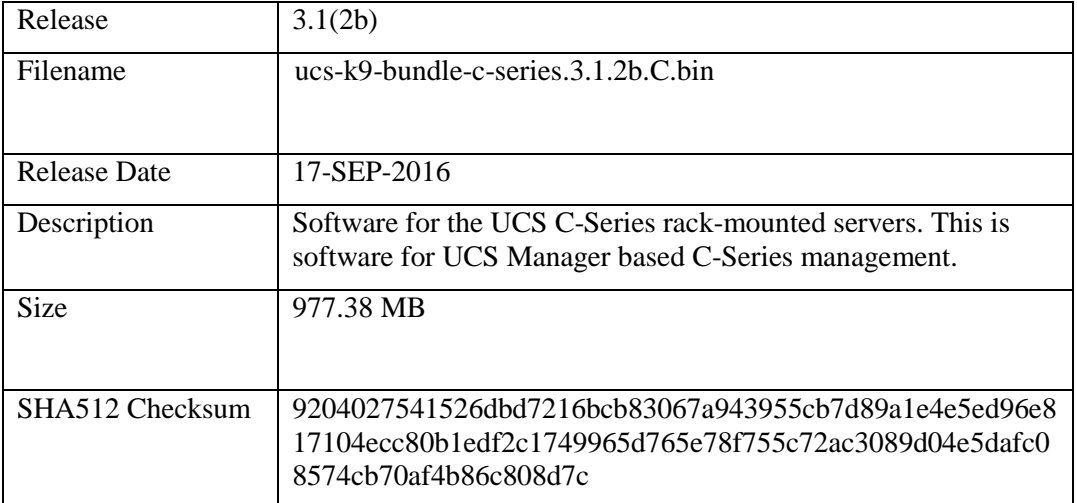

# <span id="page-16-0"></span>**3. Secure Installation**

## <span id="page-16-1"></span>*3.1. Physical Installation*

Follow the site preparation guide **[1]** for preparation of the physical site, and hardware installation guides **[11], [12], and/or [13]** as applicable to the configuration of hardware components to be deployed.

## <span id="page-16-2"></span>*3.2. Initial Setup via Direct KVM Access*

C-Series Servers must be given basic configuration via KVM prior to being connected to any network. The servers have a default user ID and password that would be accessible via the network, and must be changed via KVM prior to network connectivity.

Prior to connecting network interfaces of C-Series servers, use a direct KVM connection to complete the steps outlined below:

#### <span id="page-16-3"></span>**3.2.1. Default Password Changes**

Reset the admin password. During initial setup, the setup sequence via CLI prompts the user to set the admin password. To reset the password following initial setup, connect via CLI and reset the password following instructions in section, "Password Management," or "Locally Authenticated User Accounts," in **[4]**.

#### <span id="page-16-4"></span>**3.2.2. IP Address Configuration**

Set static IP address, or configure DHCP. Complete the steps described in the "Configuring Fabric Interconnects" in **[3]**.

# <span id="page-16-6"></span><span id="page-16-5"></span>*3.3. Network Connectivity for Servers*

#### **3.3.1. Port Configurations**

For configuration options and procedures related to available port modes and port types, refer to "Port Modes" and "Port Types" within **[3]**.

#### <span id="page-16-7"></span>**3.3.2. Server Ports**

For configuration options and procedures related to server ports, refer to "Configure Fabric Interconnect Server Ports in **[3]**.

#### <span id="page-16-8"></span>**3.3.3. Protected Management Network**

The IT Environment in which the TOE components reside will need to provide a protected network for interconnects from the UCS Manager to remote authentication servers, remote time servers (NTP), and remote log servers (syslog). An option for sufficient isolation of the protected management network would be to isolate it from Ethernet traffic of hosted OS instances by assigning separate VLAN(s) from the VLANs assigned to vNICs of any hosted OS, except where the hosted OS is an OS trusted by the TOE to provide said authentication,

time, or logging service. For configuration options and procedures, refer to "Configure LAN Connectivity" in **[3]**.

## <span id="page-17-1"></span><span id="page-17-0"></span>*3.4. Network Protocols and Cryptographic Settings*

#### **3.4.1. Remote Administration Protocols**

- Telnet is disabled by default and must remain disabled in the evaluated configuration.
- SSHv2 is enabled be default. SSH can be disabled if desired using "**set enabled {yes | no}**". SSH is listening by default on TCP port 22. The port number can be changed if desired using the "**set ssh-port**" command. UCSM does not provide an option to limit which algorithms are enforced for SSH connections, so administrators using SSH should configure their SSH clients to use only the algorithms that are specified for use in the evaluated configuration, including RSA, AES, and SHA-1. UCSM supports SSH key sizes of 768, 1024 and 2048, and it is strongly recommended for increased security to only use key sizes of 2048 when using SSH to connect to UCSM.
- HTTPS (TLS1.0, TLS1.1, and TLS1.2) is enabled by default and must remain enabled for remote administrative access to all management functions described in the Security Target. HTTPS is listening by default on TCP port 443. The port number can be changed if desired using the "**set https-port**" command. UCSM does not provide an option to limit which algorithms are enforced for HTTPS connections, so administrators using HTTPS should configure their HTTPS clients/browsers to use only the algorithms that are specified for use in the evaluated configuration, including RSA, AES, and SHA.
	- o To configure HTTPS, refer to "Configuring HTTPS" in **[4]**.
		- UCS supports key modulus sizes of 2048, 2560, 3072, 3584, and 4096, and any modulus 2048 bits and larger are permitted in the evaluated configuration. The default key pair is 2048-bit.
		- Configure the cipher-suite-mode to "custom", and set the cipher-suite to prohibit 3DES ciphersuites.
			- If using the GUI, set the mode to "custom" and paste this string into the cipher-suite field:

```
ALL:!DH:!EDH:!ADH:!EXPORT40:!EXPORT56:!LOW:!MEDIUM:!eNULL:!
RC4:!DES:!3DES:+HIGH:+EXP
```
• If using the CLI, use the following steps. The cipher-suite enabled when the mode is HIGH differs from the one shown below in that the HIGH ciphersuite list would allow 3DES ciphers to be used:

#### Cisco UCS 3.1(2b) Common Criteria Guidance Procedures

```
scope system
scope services
disable https
commit
set https cipher-suite 
ALL:!DH:!EDH:!ADH:!EXPORT40:!EXPORT56:!LOW:!MEDIUM:!eNULL:!RC4:!D
ES:!3DES:+HIGH:+EXP
set https cipher-suite-mode custom
commit
enable https
commit
```
#### o When the steps above have been applied, the following ciphersuites will be the only ones available for use:

TLSv1.2:

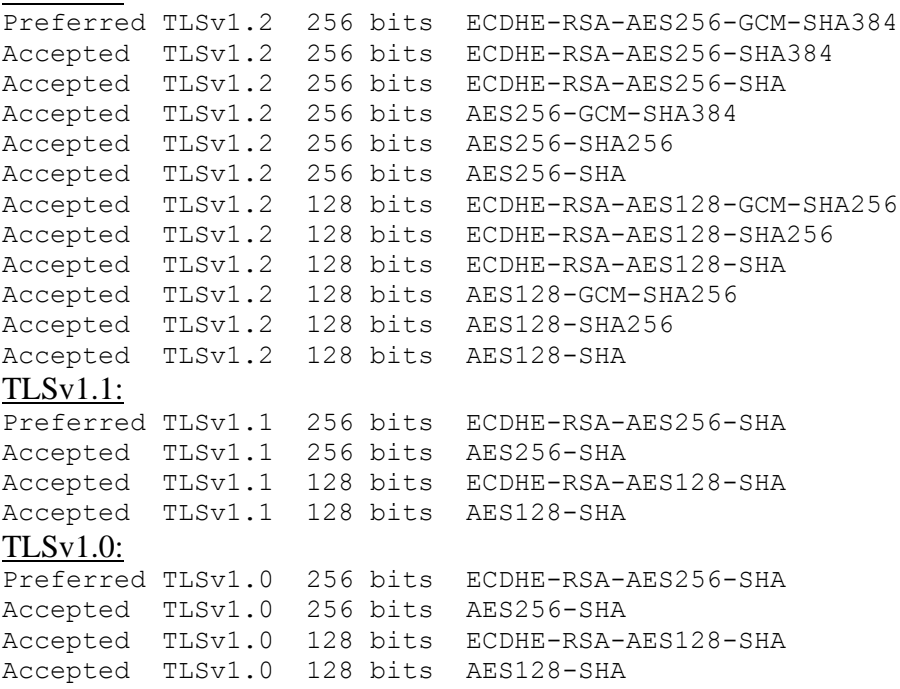

- o When the Java-based UCSM Client is used, it will also use TLSv1.2 and negotiate the connection using TLS\_ECDHE\_RSA\_WITH\_AES\_256\_GCM\_SHA384.
- o When using a browser-based HTTPS client, many browsers can be configured to only use TLSv1.2. If supported by the browser, UCSM will negotiate the connection using the same ciphersuite that would be used with the Java-based UCSM Client, TLS\_ECDHE\_RSA\_WITH\_AES\_256\_GCM\_SHA384. Other ciphersuites listed above are allowed in the CC-certified configuration and all use RSA, AES, and SHA.
- HTTP is enabled by default, and should be reconfigured from the default to redirect to HTTPS. If redirect to HTTPS is not desired,

HTTP must be disabled instead. HTTP is listening by default on TCP port 80. The port number can be changed if desired using the "**set http-port"** command.

- o If desired, to disable HTTP, refer to "Disabling Communication Services", in **[4]**.
- o To reconfigure HTTP to redirect to HTTPS:
- o scope system
	- scope services
		- enable http
		- enable https
		- enable http-redirect
		- commit
- SNMPv3 user accounts must be configured use AES with 128 bit keys and SHA-1 (enable "SHA", do not enable "MD5"). For a full description of the process using CLI, see "Creating an SNMPv3 User" in **[4]**.
	- o Require use of AES with 128 bit key length and use of SHA-1:
		- UVia CLI:
			- scope monitoring
				- o enable snmp
				- o create snmp-user [user-name]
				- o set aes-128 **yes**
				- o set auth **sha**
				- o set password {prompted for password}
				- o set priv-password {prompted for password}
				- o commit-buffer
		- Via GUI, on the Navigation pane, on the Admin tab, under Communication Management, then under Communication Services, and in the SNMP Users area:
			- Create SNMP User
				- o Set the Auth Type field to **SHA**
				- o Check the "**Use AES-128"** check box
				- o Set the password, and the privacy password.
- IPMI is disabled by default and must remain disabled in the evaluated configuration. IPMI commands and responses are not encrypted

unless a ciphersuite is specified by the IPMI client as part of the IPMI request (the most secure ciphersuite supported by IPMI v2.0 is "cipher suite ID 3," which uses HMAC-SHA1-96 for integrity and AES-CBC-128 for confidentiality).

- SMASH CLP is enabled by default and cannot be disabled. The interface is read-only.
- CIM XML is disabled by default, and must remain disabled in the evaluated configuration.

#### <span id="page-20-0"></span>**3.4.2. Authentication Server Protocols**

- RADIUS (outbound) for authentication of TOE administrators to remote authentication servers are disabled by default but can be enabled by administrators in the evaluated configuration.
	- o To configure RADIUS refer to "RADIUS Providers" **[4]**. Specification of a key is required to ensure RADIUS traffic is encrypted between UCS and the remote RADIUS server. Use best practice for selection and protection of a key to ensure that the key is not easily guessable and is not shared with unauthorized users.
- TACACS+ (outbound) for authentication of TOE administrators to remote authentication servers are disabled by default but can be enabled by administrators in the evaluated configuration.
	- o To configure TACACS+, refer to "TACACS+ Providers" in **[4]**. Specification of a key is required to ensure TACACS+ traffic is encrypted between UCS and the remote TACACS+ server. Use best practice for selection and protection of a key to ensure that the key is not easily guessable and is not shared with unauthorized users.
- LDAP (outbound) for authentication of TOE administrators to remote authentication servers is disabled by default and should only be used with TLS encryption enabled. UCS supports encryption of LDAP connections using TLS (LDAPS). To configure LDAP refer to "Creating an LDAP Provider" in **[4]**. When creating the LDAP provider via GUI, check the "Enable SSL" checkbox. When creating an LDAP provider via CLI, include the "set ssl **yes**" command.

#### <span id="page-20-1"></span>**3.4.3. Logging and Alerting Protocols**

• Syslog (outbound) for transmission of UCS syslog events to a remote syslog server is disabled by default but can be enabled in the evaluated configuration (to enable transmission of all events to a remote syslog server including failure messages that are not stored locally) with the understanding that syslog traffic is transmitted unencrypted, so any protection from unauthorized disclosure or modification while in transit must be provided by the operational environment.

- o To configure syslog, refer to "Enabling Syslog Messages to Store In a Local File" in **[10]**. To enable the transmitting of syslog messages to remote syslog servers (up to 3 servers can be configured), include the "set syslog remote-destination …" commands (if using CLI), or if using GUI click the "Enabled" radio button under "Remote Destinations" within Admin > Faults, Events and Audit Log > Syslog.
- o Note, UCS provides other mechanisms other than syslog for batch transmission of event logs to a remote server including FTP, TFTP, SCP, and SFTP (SCP and SFTP are encrypted via SSH, while FTP and TFTP are unencrypted). Refer to "Configuring the SEL Policy" in **[10]** for more information.
- SNMP Traps (outbound) for transmission of UCS SNMP events to a remote SNMP server is disabled by default but can be enabled in the evaluated configuration. SNMP traps are supported using SNMPv1, SNMPv2c, and SNMPv3. To encrypt the messages, use SNMPv3 and set the privilege to "Priv" to enable authentication and encryption.
	- o To configure or delete an SNMP Trap host refer to "Creating an SNMP Trap" in **[10]**.
- SMTP mail (outbound) can be configured as part of custom "call home" profiles to send alerts for administratively-specified events via email (unencrypted) to administratively-defined email addresses.

# <span id="page-22-0"></span>**4. Secure Configuration**

#### <span id="page-22-1"></span>*4.1. User Roles*

User roles contain one or more privileges that define the operations allowed for the user who is assigned the role. A user can be assigned one or more roles. A user assigned multiple roles has the combined privileges of all assigned roles. For example, if Role1 has storage related privileges, and Role2 has server related privileges, then users who are assigned to both Role1 and Role2 have storage and server related privileges.

All roles include read access to all configurations on the system, and all roles except Read-Only can modify some portion of the system state. A user assigned a role can modify the system state in that user's assigned area.

#### <span id="page-22-2"></span>**4.1.1. Default Roles and Privileges**

The system contains the following default user roles:

- AAA Administrator: Read-and-write access to users, roles, and AAA configuration. Read access to the rest of the system.
- Administrator: Complete read-and-write access to the entire system. The default admin account is assigned this role by default and this association cannot be changed.
- Facility Manager: Read-and-write access to power management operations.
- Network Administrator: Read-and-write access to fabric interconnect infrastructure and network security operations. Read access to the rest of the system.
- Operations: Read-and-write access to systems logs, including the syslog servers, and faults. Read access to the rest of the system.
- Read-Only: Read-only access to system configuration with no privileges to modify the system state.
- Server Compute Administrator: Read and write access to most aspects of service profiles. However, the user cannot create, modify or delete vNICs or vHBAs.
- Server Equipment Administrator: Read-and-write access to physical server related operations. Read access to the rest of the system.
- Server Profile Administrator: Read-and-write access to logical server related operations. Read access to the rest of the system.
- Server Security Administrator: Read-and-write access to server security related operations. Read access to the rest of the system.
- Storage Administrator: Read-and-write access to storage operations. Read access to the rest of the system.

Privileges give their holder access to specific system resources and permission to perform specific tasks. Privileges can be added to the default roles.

The following table lists each privilege and the user role given that privilege by default.

| <b>Privilege</b>              | <b>Management Capabilities</b>                                                                             | <b>Default Role Assignment</b> |
|-------------------------------|----------------------------------------------------------------------------------------------------|--------------------------------|
| aaa                           | System security and AAA                                                                                    | <b>AAA</b> Administrator       |
| admin                         | System administration                                                                                      | Administrator                  |
| ext-lan-config                | External LAN configuration                                                                                 | Network Administrator          |
| ext-lan-policy                | External LAN policy                                                                                        | Network Administrator          |
| ext-lan-qos                   | External LAN QoS                                                                                           | Network Administrator          |
| ext-lan-security              | External LAN security                                                                                      | Network Administrator          |
| ext-san-config                | External SAN configuration                                                                                 | Storage Administrator          |
| ext-san-policy                | External SAN policy                                                                                        | Storage Administrator          |
| ext-san-qos                   | External SAN QoS                                                                                           | Storage Administrator          |
| ext-san-security              | <b>External SAN security</b>                                                                               | Storage Administrator          |
| fault                         | Alarms and alarm policies                                                                                  | Operations                     |
| operations                    | Logs and Smart Call Home                                                                                   | Operations                     |
| org-management                | Organization management                                                                                    | Operations                     |
| pod-config                    | Pod configuration                                                                                          | Network Administrator          |
| pod-policy                    | Pod policy                                                                                                 | Network Administrator          |
| pod-qos                       | Pod QoS                                                                                                    | Network Administrator          |
| pod-security                  | Pod security                                                                                               | Network Administrator          |
| power-mgmt                    | Read-and-write access to power<br>management operations                                                    | <b>Facility Manager</b>        |
| read-only                     | Read-only access. Read-only<br>cannot be selected as a<br>privilege; it is assigned to every<br>user role. | Read-Only                      |
| server-equipment              | Server hardware management                                                                                 | Server Equipment Administrator |
| server-maintenance            | Server maintenance                                                                                         | Server Equipment Administrator |
| server-policy                 | Server policy                                                                                              | Server Equipment Administrator |
| server-security               | Server security                                                                                            | Server Security Administrator  |
| service-profile-compute       | Service profile compute                                                                                    | Server Compute Administrator   |
| service-profile-config        | Service profile configuration                                                                              | Server Profile Administrator   |
| service-profile-config-policy | Service profile configuration<br>policy                                                                    | Server Profile Administrator   |
| service-profile-ext-access    | Service profile end point access                                                                           | Server Profile Administrator   |

**Table 6 Privileges and Default Role Assignments**

#### Cisco UCS 3.1(2b) Common Criteria Guidance Procedures

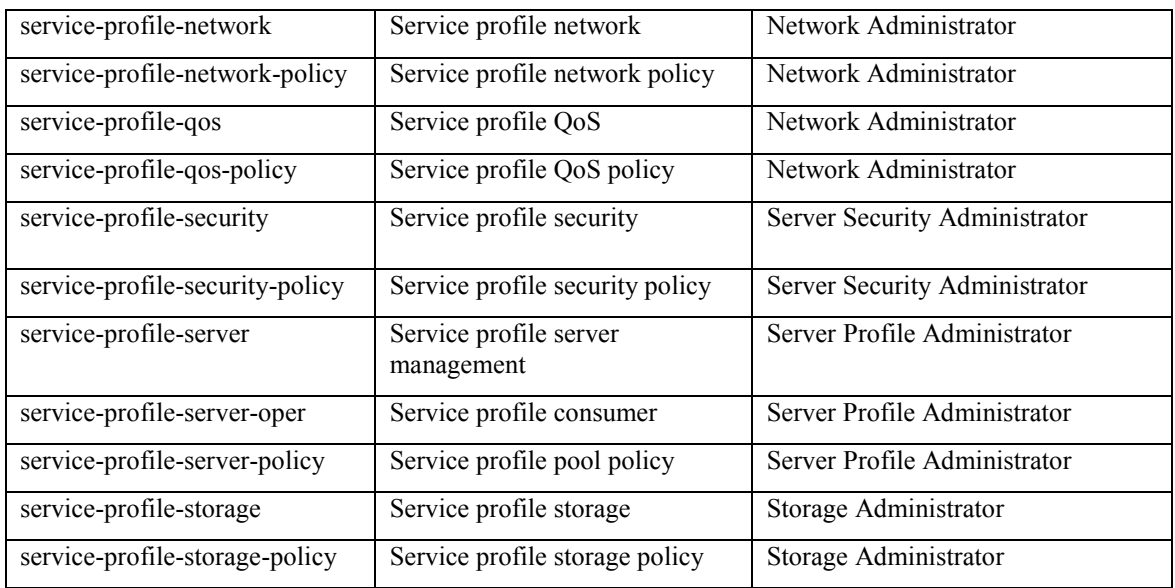

For a more granular overview of which operations relate to each privilege refer to chapter "Cisco UCS XML Object-Access Privileges" in Cisco UCS Manager XML API Programmer's Guide **[15].**

#### <span id="page-24-0"></span>**4.1.2. Security-Relevant Functions Allowed for Default Roles**

A server administrator can use Cisco UCS Manager to perform server management tasks within a Cisco UCS instance, including the following:

- Create server pools and policies related to those pools, such as qualification policies
- Create policies for the servers, such as discovery policies, scrub policies, and IPMI policies
- Create service profiles and, if desired, service profile templates
- Apply service profiles to servers
- Monitor faults, alarms, and the status of equipment

A network administrator can use Cisco UCS Manager to perform tasks required to create LAN configuration for a Cisco UCS instance, including the following:

- Configure uplink ports, port channels, and LAN PIN groups
- Create VLANs
- Configure the quality of service classes and definitions
- Create the pools and policies related to network configuration, such as MAC address pools and Ethernet adapter profiles

A storage administrator can use Cisco UCS Manager to perform tasks required to create SAN configuration for a Cisco UCS instance, including the following:

- Configure ports, port channels, and SAN PIN groups
- Create VSANs
- Configure the quality of service classes and definitions
- Create the pools and policies related to the network configuration, such as WWN pools and Fibre Channel adapter profiles

#### <span id="page-25-0"></span>**4.1.3. Custom Roles and Modification of Default Roles**

New custom roles can be created, deleted, or modified to add or remove any combination of privileges. Default roles can be deleted or modified except the 'admin' and 'read-only' roles. When a role is modified, the new privileges are applied to all users assigned to that role. Privilege assignment is not restricted to the privileges defined for the default roles. That is, you can use a custom set of privileges to create a unique role. For example, the default Server Administrator and Storage Administrator roles have different set of privileges, but a new Server and Storage Administrator role can be created that combines the privileges of both roles.

If a role is deleted after it has been assigned to users, it is also deleted from those user accounts.

User profiles on AAA servers (RADIUS or TACACS+) contain the roles corresponding to the privileges granted to that user. The cisco-av-pair vendorspecific attribute is used to store the role information. The AAA servers return this attribute with the request and parse it to get the roles. LDAP servers return the roles in the user profile attributes.

Refer to **[4]** for more information about UCS roles and privileges.

## <span id="page-25-1"></span>*4.2. Passwords*

To prevent users from choosing insecure passwords, each password for local user accounts must meet the following requirements:

- At least eight characters long
- Does not contain more than three consecutive characters, such as abcd
- Does not contain more than two repeating characters, such as aaabbb
- Does not contain dictionary words
- Does not contain common proper names
- Does not start with a number

This requirement applies to the local password database and on the password selection functions provided by the TOE, but remote authentication servers may have pre-configured passwords which do not meet the quality metrics.

The requirements above are enforced by UCS for CLI and GUI accounts. IPMI also supports password-based authentication, but IPMI is disabled by default and must remain disabled in the CC-evaluated configuration.

## <span id="page-26-0"></span>*4.3. Password Expiration*

By default, passwords are not set to expire, but password expiration can be set for each user by a user who has the aaa or admin privilege. For more information, refer to "Password Profile for Locally Authenticated Users" in **[4]**.

## <span id="page-26-1"></span>*4.4. Account Expiration and Activation*

By default, user accounts do not expire. User accounts can be configured to expire at a predefined time by a user who has the aaa or admin privilege. When the expiration time is reached the user account is disabled. For more information, refer to "Password Profile for Locally Authenticated Users" in **[4]**.

NOTE: When a user account is created, it is not functional (cannot be used for login) until its password has been set. This is true even if the Account Status is set to "active," as the Account Status setting is intended to be used to enable/disable accounts that are fully configured, including having password set. To view whether the password has been set for any account, open the user properties page, and look to the right of the password field, which with either say, "Set: yes", or "Set: no".

## <span id="page-26-2"></span>*4.5. Clock Management*

In the evaluated configuration, it is recommended, though not essential that UCSM be configured to use NTP. When configured to use NTP, the system will not allow users to manually set the clock. An administrator must have the admin or server-maintenance privilege to be able to set the clock or configure the system's use of an NTP server. To add an NTP server via the GUI, clock "Add NTP Server" under Admin > Time Zone Management > Timezone, and enter the hostname or IP address of the NTP server.

In the evaluated configuration, the time zone should be set as desired when UCSM is initially deployed, and should not be modified thereafter. Modification of the time zone may yield unexpected results in messages transmitted via syslog such that the time zone written by UCSM into the syslog message is not accurate, and does not match what would be displayed on the UCSM CLI using the "show clock" or "show timezone" commands.

# <span id="page-26-3"></span>*4.6. Identification and Authentication*

The UCS Manager can be configured to use any of the following authentication methods:

- Local authentication (password or SSH public key authentication);
	- o Authorized administrators with the aaa or admin privileges may configure local authentication.
- Remote authentication (RADIUS, LDAP, or TACACS+)
	- o Authorized administrators with the aaa or admin privileges may configure remote authentication.
	- o Refer to "Authentication Server Protocols" elsewhere in this document for more details.

# <span id="page-28-0"></span>**5. Security Relevant Events**

UCS maintains two types of logs: SEL (system event log), and the Audit Log. The SEL provides temporary event storage on each device. The Audit Log is stored centrally on the primary UCS Manager instance and replicated to secondary instances (if present). For the most complete view audited events, across all devices, and to view the auditable events defined in the Security Target, administrators should review the Audit Log. Note: UCSM does not generate audit events specific to startup or shutdown of the audit log or system event log because those logs cannot be stopped or started independent of booting or shutting down UCSM itself, which are audited events. Configuration of syslog servers is audited within the local audit log. Failed authentication attempts are not logged to the local audit log, but are sent to a remote syslog server.

## <span id="page-28-1"></span>*5.1. Reviewing, Sorting, and Filtering Audited Events*

Using the UCS Manager GUI, administrators with any privilege level can review, sort and filter audited events based on record identifier (ID); affected object; or user.

- To perform sorting:
	- o Go to Admin > Faults, Events and Audit Log > Audit Log
		- Click on any one of the tabs to sort by that field:
			- $\bullet$  ID
			- Affected Object
			- User
- To perform filtering:
	- $\circ$  Go to Admin > Faults, Events and Audit Log > Audit Log
		- Click on the "Filter" link and enter desired filter parameters on the Filter page.

For more information about logging refer to **[10]**.

## <span id="page-28-2"></span>*5.2. Deleting Audit Records*

The storage capacity for each log type is 10,000 records, and is not configurable. When each log reaches capacity, the oldest records are overwritten by new records. It is not possible for administrators with any privilege to purge or delete records.

To configure the length of time before cleared fault messages are deleted, use the "**set retention-interval**" command described in **[10]**.

# <span id="page-29-0"></span>**6. Security Measures for the Operational Environment**

Proper operation of the TOE requires functionality from the environment. It is the responsibility of the authorized users of the TOE to ensure that the TOE environment provides the necessary functions, and adheres to the assumptions listed below. The assumption identifiers map to the assumptions as defined in the Security Target.

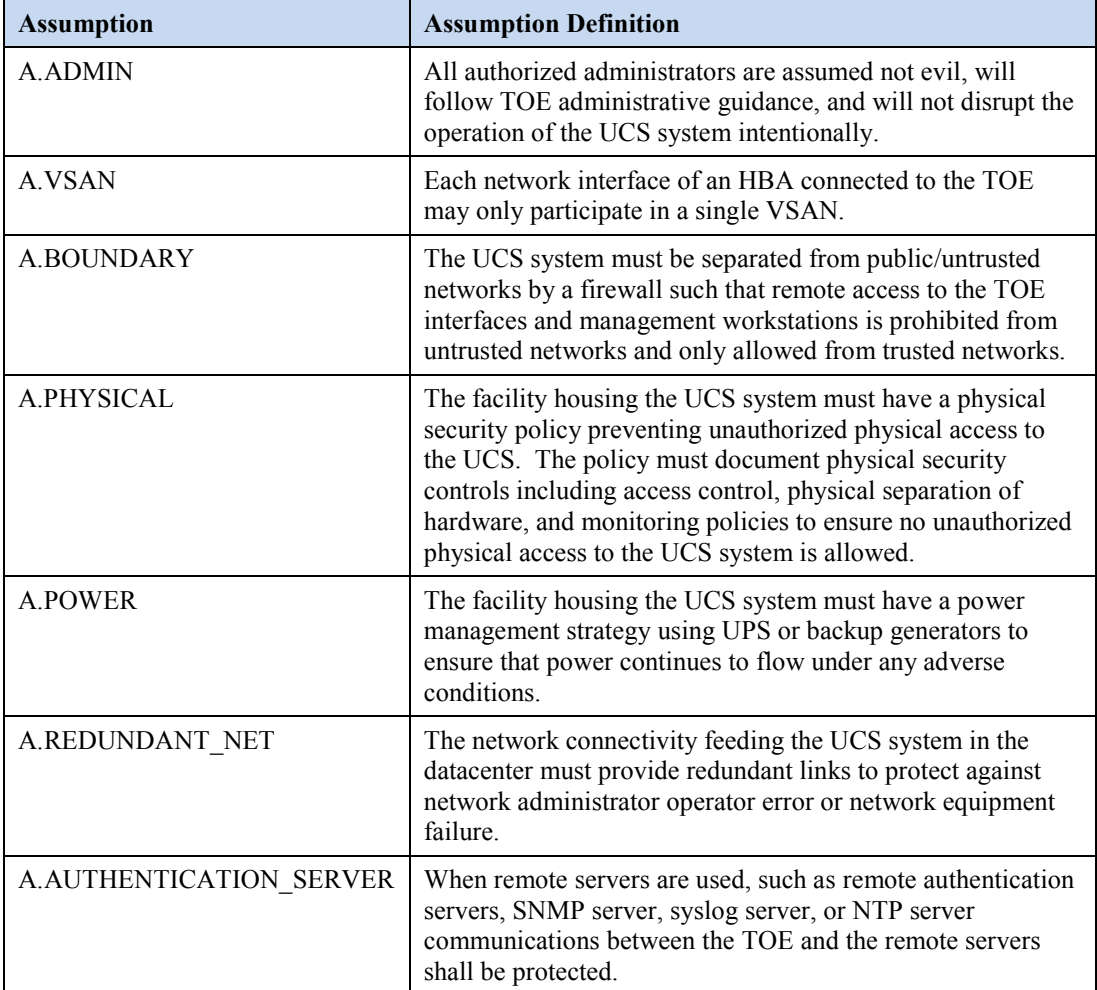

# <span id="page-30-0"></span>**7. Related Documentation**

Use this document in conjunction with the Unified Computing documentation at the following location:

• <http://www.cisco.com/c/en/us/products/servers-unified-computing/index.html>

Obtaining Documentation

The following sections provide sources for obtaining documentation from Cisco Systems.

## <span id="page-30-1"></span>*7.1. World Wide Web*

You can access the most current Cisco documentation on the World Wide Web at the following sites:

- [http://www.cisco.com](http://www.cisco.com/)
- [http://www-china.cisco.com](http://www-china.cisco.com/)
- [http://www-europe.cisco.com](http://www-europe.cisco.com/)

## <span id="page-30-2"></span>*7.2. Documentation CD-ROM*

Cisco documentation and additional literature are available in a CD-ROM package, which ships with your product. The Documentation CD-ROM is updated monthly and may be more current than printed documentation. The CD-ROM package is available as a single unit or as an annual subscription.

## <span id="page-30-3"></span>*7.3. Ordering Documentation*

Cisco documentation is available in the following ways:

Registered Cisco Direct Customers can order Cisco Product documentation from the Networking Products MarketPlace:

[http://www.cisco.com/cgi-bin/order/order\\_root.pl](http://www.cisco.com/cgi-bin/order/order_root.pl)

Registered Cisco.com users can order the Documentation CD-ROM through the online Subscription Store:

<http://www.cisco.com/go/subscription>

Non-registered Cisco.com users can order documentation through a local account representative by calling Cisco corporate headquarters (California, USA) at 408 526- 7208 or, in North America, by calling 800 553-NETS (6387).

## <span id="page-30-4"></span>*7.4. Documentation Feedback*

If you are reading Cisco product documentation on the World Wide Web, you can submit technical comments electronically. Click Feedback in the toolbar and select Documentation. After you complete the form, click Submit to send it to Cisco.

You can e-mail your comments to bug-doc@cisco.com.

To submit your comments by mail, for your convenience many documents contain a response card behind the front cover. Otherwise, you can mail your comments to the following address:

Cisco Systems, Inc., Document Resource Connection 170 West Tasman Drive San Jose, CA 95134-9883

We appreciate your comments.

# <span id="page-31-0"></span>**8. Obtaining Technical Assistance**

Cisco provides Cisco.com as a starting point for all technical assistance. Customers and partners can obtain documentation, troubleshooting tips, and sample configurations from online tools. For Cisco.com registered users, additional troubleshooting tools are available from the TAC website.

Cisco.com is the foundation of a suite of interactive, networked services that provides immediate, open access to Cisco information and resources at anytime, from anywhere in the world. This highly integrated Internet application is a powerful, easy-to-use tool for doing business with Cisco.

Cisco.com provides a broad range of features and services to help customers and partners streamline business processes and improve productivity. Through Cisco.com, you can find information about Cisco and our networking solutions, services, and programs. In addition, you can resolve technical issues with online technical support, download and test software packages, and order Cisco learning materials and merchandise. Valuable online skill assessment, training, and certification programs are also available.

Customers and partners can self-register on Cisco.com to obtain additional personalized information and services. Registered users can order products, check on the status of an order, access technical support, and view benefits specific to their relationships with Cisco.

To access Cisco.com, go to the following website:

[http://www.cisco.com](http://www.cisco.com/)